## Turbo Rater Remittance Quick Reference

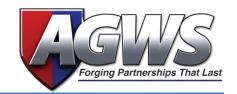

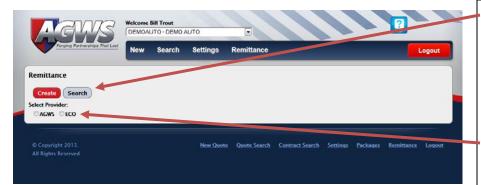

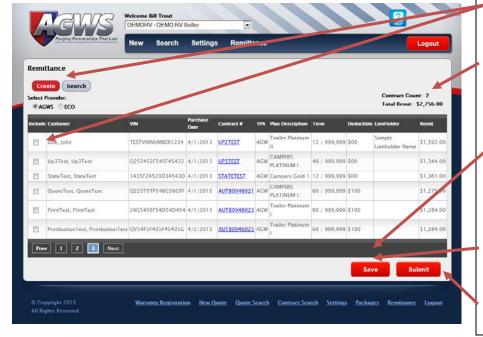

- From the Remittance screen select Create or Search.
  - a. The **Create** button will display the contracts ready for remittance.
  - b. The **Search** button will display the contacts previously remitted.
- 2. Choose a provider here by clicking on the Radio Button.
- 3. Then click **Create** and checkmark the box of the contracts you wish to remit.
- Depending on how many contracts you select, the Contract Count and Total Remit will reflect your selections.
  - The contract count and total will not appear until you click Save
- 5. If you'd like a copy of the contract, you may click on the contract number and the pdf file will pop up
- 6. After selecting the contracts you would like to submit for remittance, click the **Save** button.
- Click the **Submit** button and your remittance form will load in pdf format.

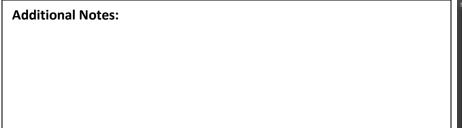

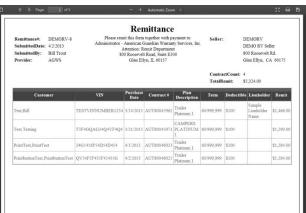